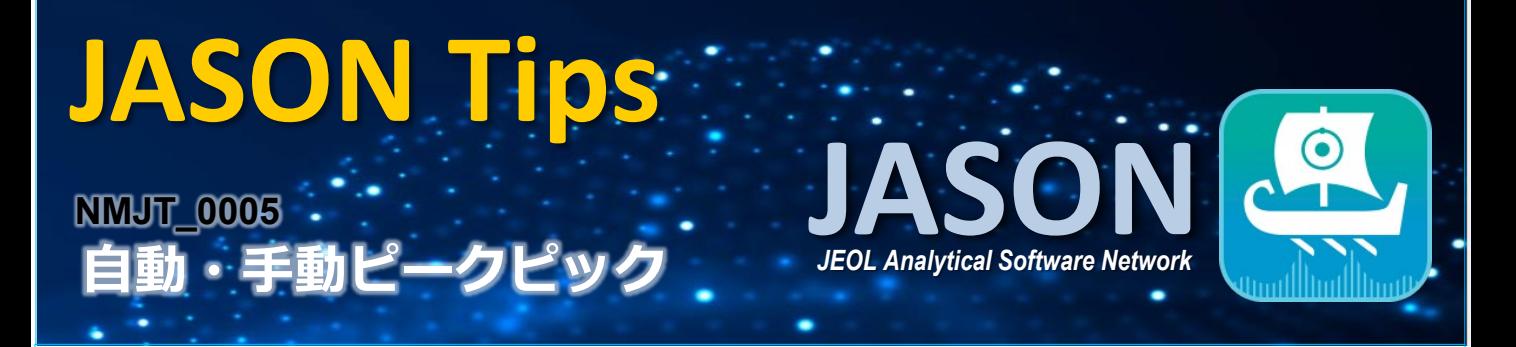

## ▷ 自動ピークピック

解析タブページの'ピーク'の[自動]ボタンをクリックします。表示された閾値レベル(緑色の線)を設定する と、閾値レベルより上にあるピークが自動的に検出されます。

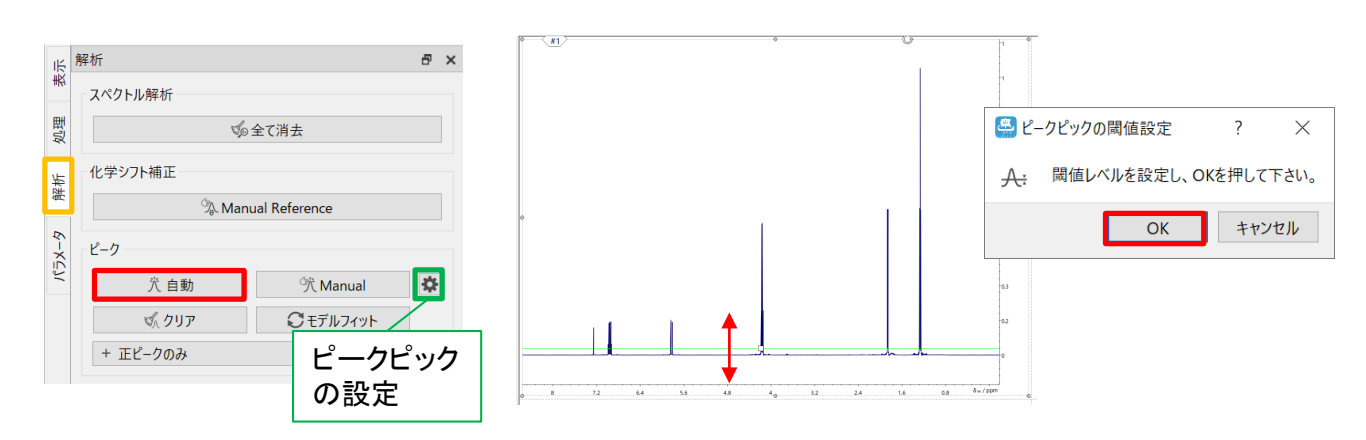

なお、自動ピークピックの設定を変更したい場合は以下の手順で変更が可能です。 解析タブページの'ピーク'の右端の歯車ボタンをクリックし、'設定'画面を開きます。この画面ではピーク 形状(疑似フォークト関数 or 汎用ローレンツ関数)などを選択できます。さらに'設定'画面の[詳細]から 'ピークピック詳細'画面を開くと、ピーク識別条件やノイズ識別条件などが設定できます。

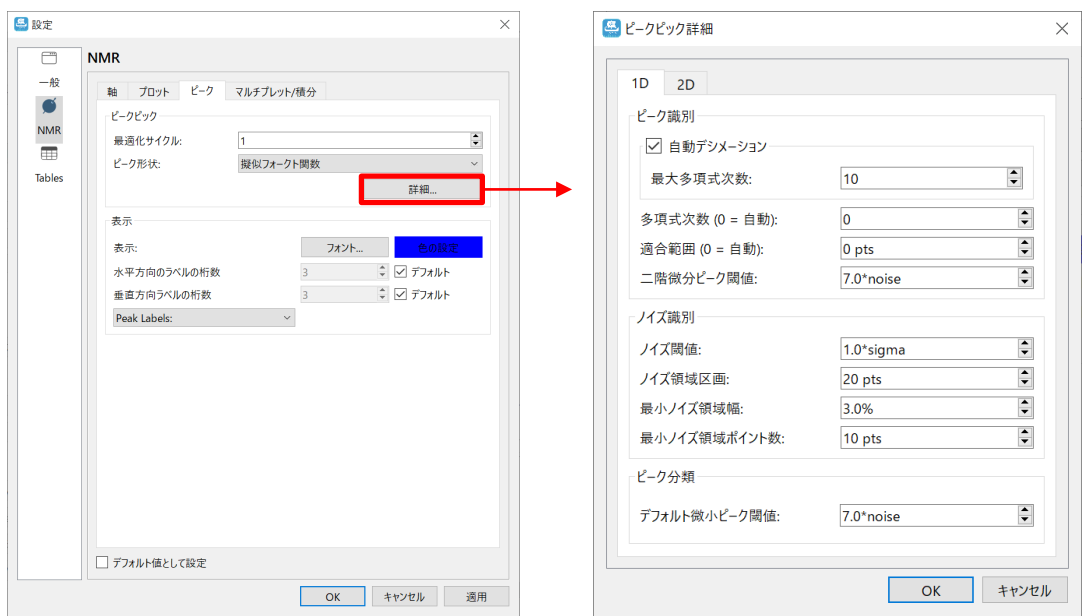

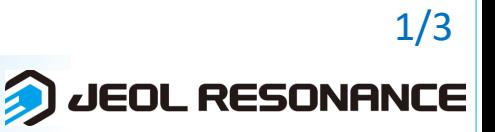

自動ピークピックで追加されないピークがある場合や自動で追加されたピークを削除したい場合などに、 手動ピークピックを使用します。

## ▷ 手動ピークピック

**JASON Tips**

まず、解析タブページの'ピーク'の[Manual]ボタン、またはツールバーの[Manual peak picking]ボタンを クリックします。

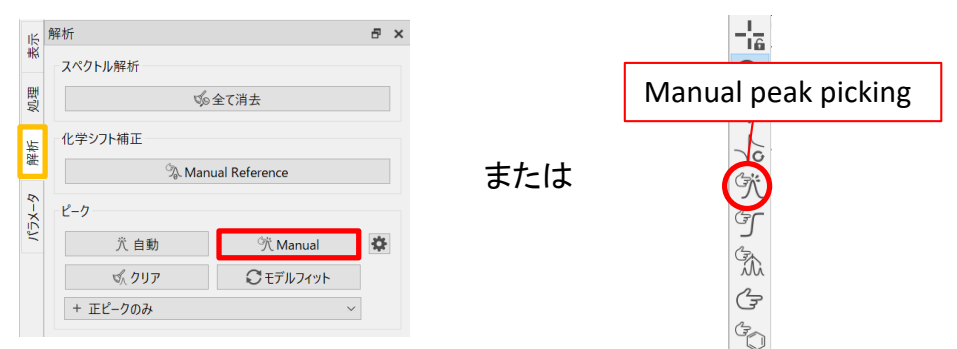

ピークを追加する場合は、追加したいピークにカーソルを合わせてクリックするとピークが追加されます。

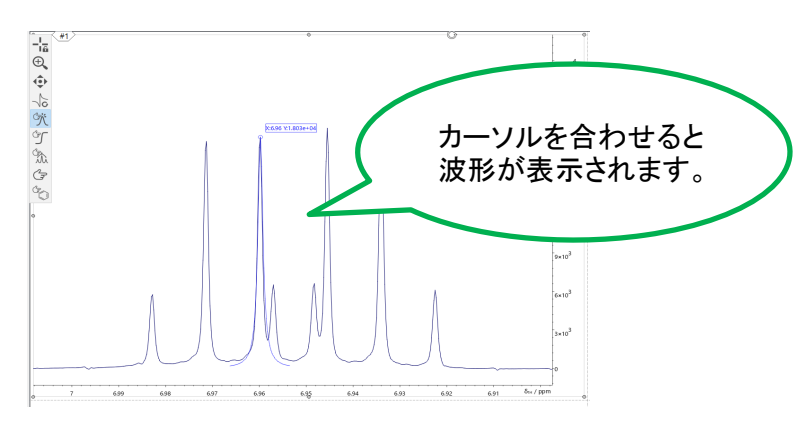

ピークを削除する場合は、まずツールバーの[Selecting]ボタンを押し、削除したいピークのラベルを選択し ます。ピークが選択された状態で右クリックし、[削除]を選びます。

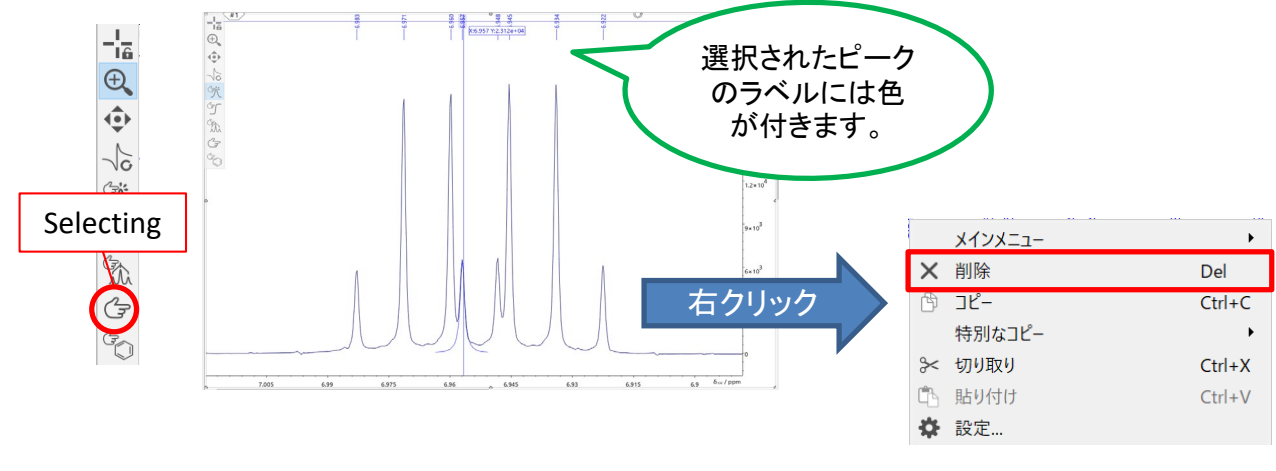

Ð

**JEOL RESONANCE** 

 $\odot$ 

**JEOL Analytical Software Networ** 

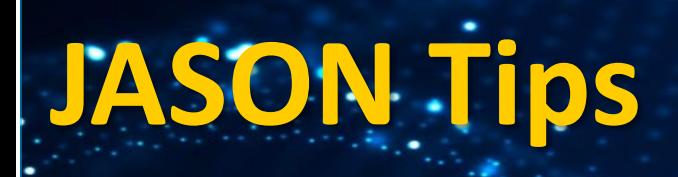

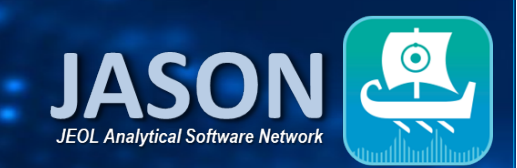

## ▷ ピークテーブルの表示

ピークピックを行った後、スペクトル上で右クリックをし、[作成]⇒[ピークテーブル]を選択します。そうする と、スペクトルの隣にピークテーブルが表示されます。ピークテーブルに表示するパラメータはテーブルツー ルから選択できます。(テーブルツールはコンテキストツールボタンから開くことができます。)

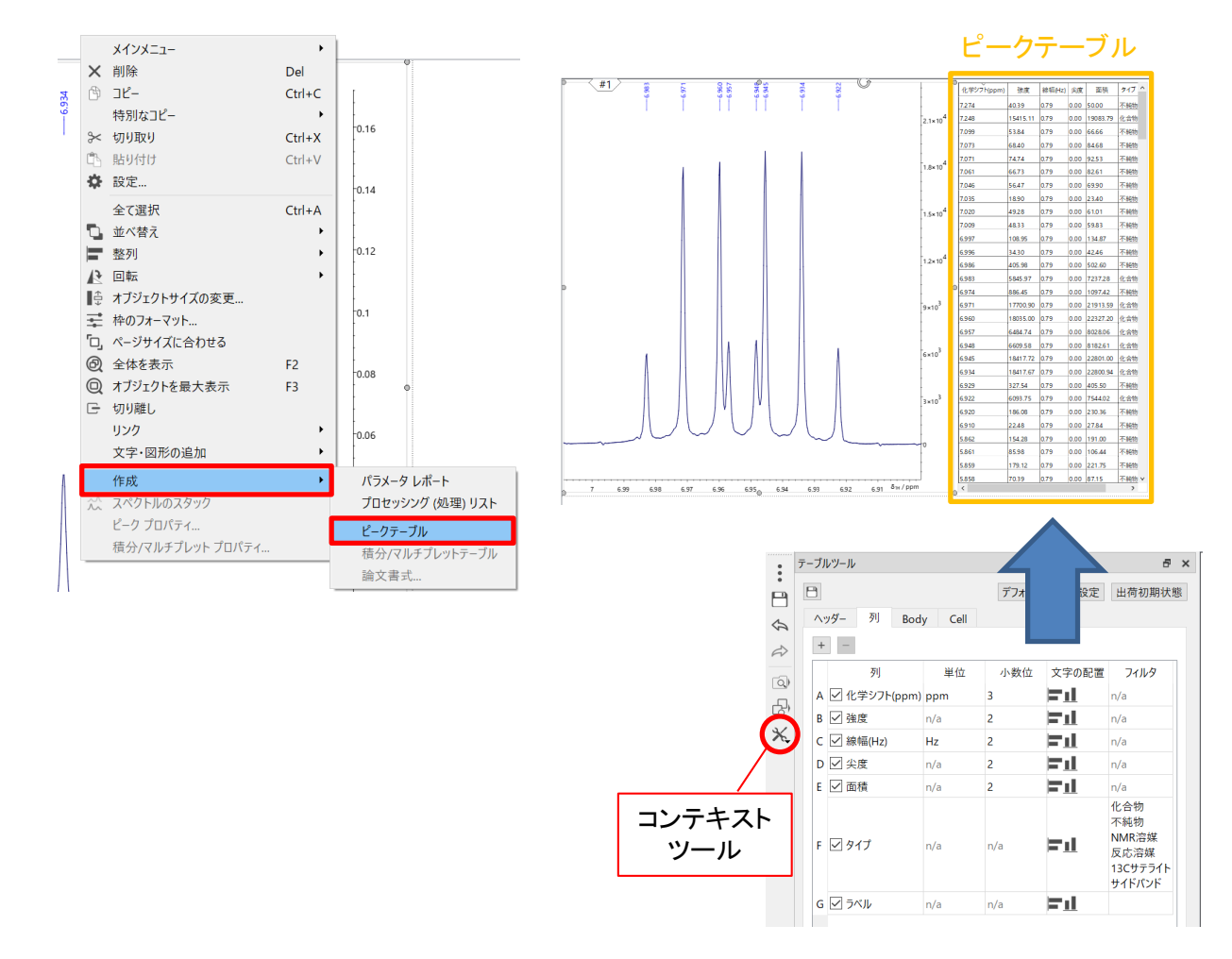

## ※これらはJASON(JEOL Analytical Software Network)ver.2.0によるものです。

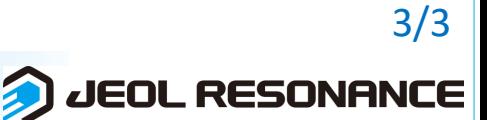